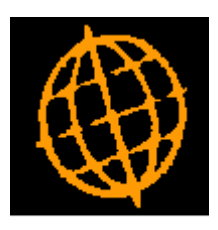

# **Global 3000 Service Pack Note**

# **CM Bank Reconciliation via Imported File**

### **INTRODUCTION**

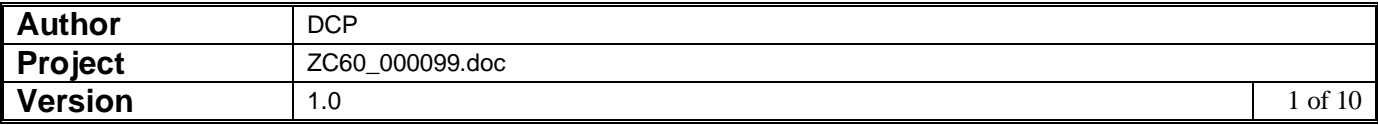

### This service pack provides a mechanism to import statement details from a csv format file/spreadsheet for use in Bank Reconciliation.

Cash Manager Bank Reconciliation has been updated to include two new buttons. When the first (labelled 'Import Statement') is pressed the user is prompted for import file details and file structure details (which consist of the field/column position for the transaction date, reference, payment amount and receipt amount). The import details are retained and used as defaults the next time the option is selected. File structures can be saved. The file is then imported into memory and its transactions are listed in a scrolled window with the following buttons:

Automatically Match Transactions – This compares the imported transaction details (that have not already been matched) with the unpresented items for the cash book, if a match is found then the unpresented item is added to the current statement and the imported transaction is marked as having been matched.

Manually Match – This selects the currently high-lighted imported transaction and displays the list of unpresented items for the cash book, one (or more) unpresented items can then be selected and added to the current statement. The imported transaction is then marked as having been matched.

Add as Statement Direct - This selects the currently high-lighted imported transaction and adds it to the current statement as a statement direct transaction. The imported transaction is then marked as having been matched.

Remove Match – This marks the currently high-lighted imported transaction as not matched and returns the Cash Manager transaction it was matched with to the unpresented items list for the cash book.

Include/Exclude Matched Items – This toggles between including and excluding imported items that have already been matched.

View Match Details – This will list the Cash Manager transaction(s) matched with the current item.

Delete Item – This will delete the current imported transaction.

Delete by Reference – This will delete the current imported transaction and any other (un-matched) imported transactions that have the same reference.

Abandon – This abandons all remaining un-matched transactions.

Save and Exit - The window containing the imported transactions is closed. If any transactions have not been matched, the imported transaction details will be saved; these are then recalled the next time the reconciliation is entered or if the Imported Transactions button is pressed.

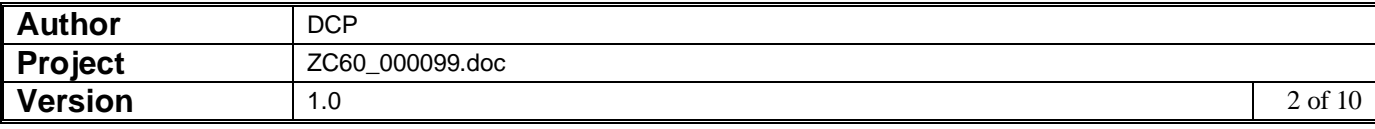

### **DOCUMENTATION CHANGES**

# **Bank Reconciliation**

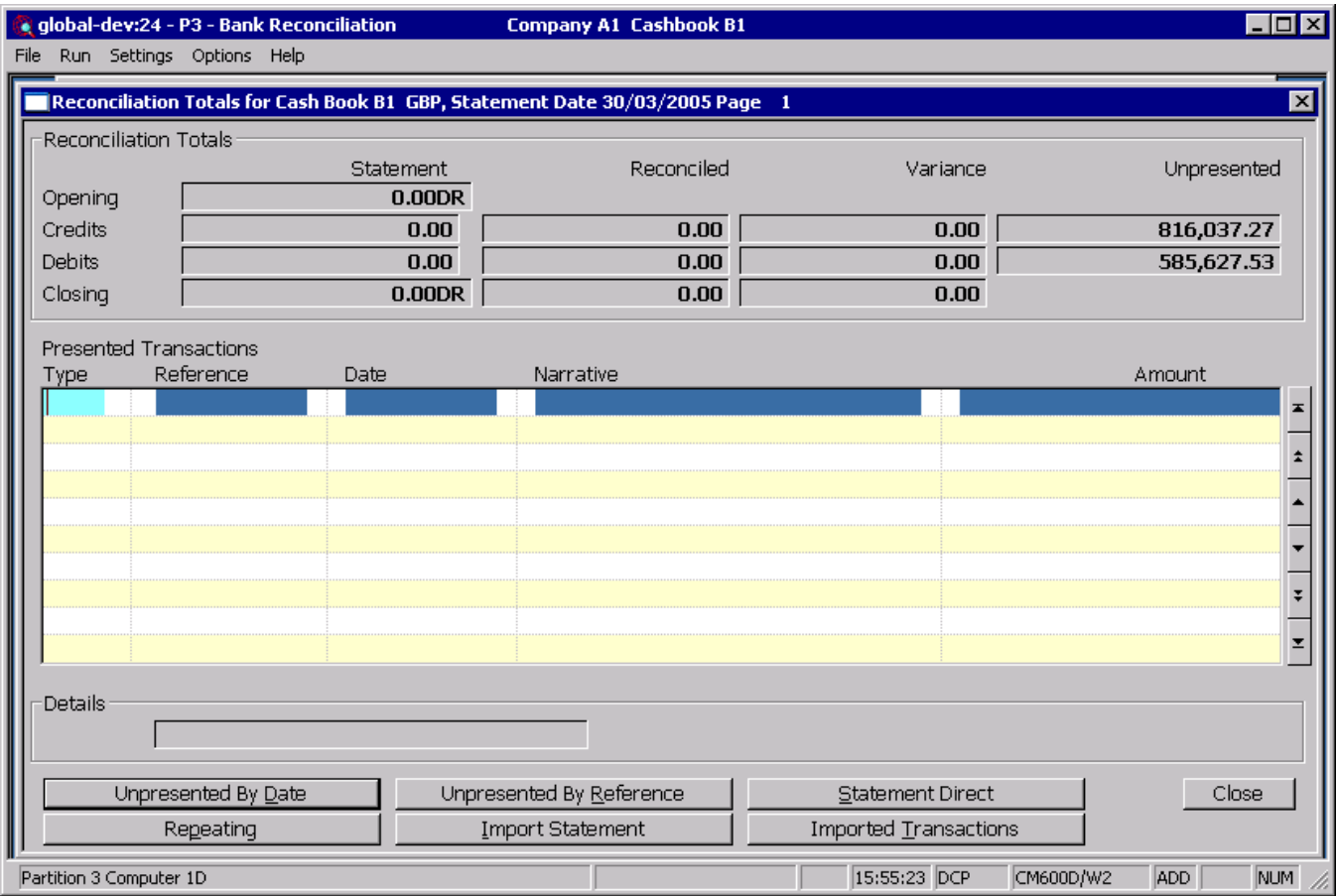

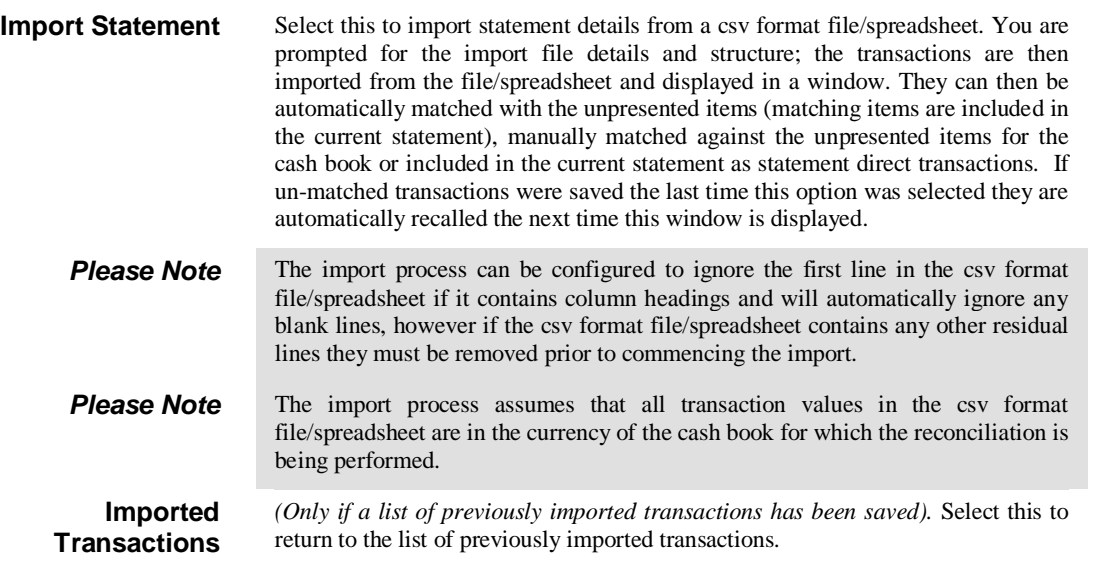

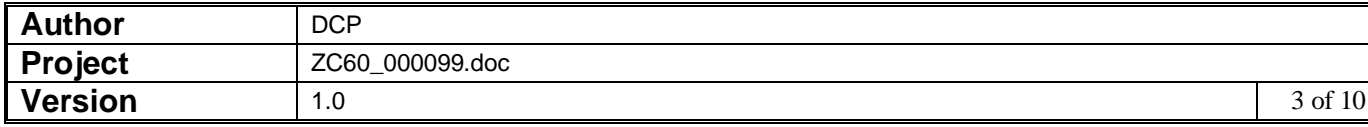

# **Import File Details Window**

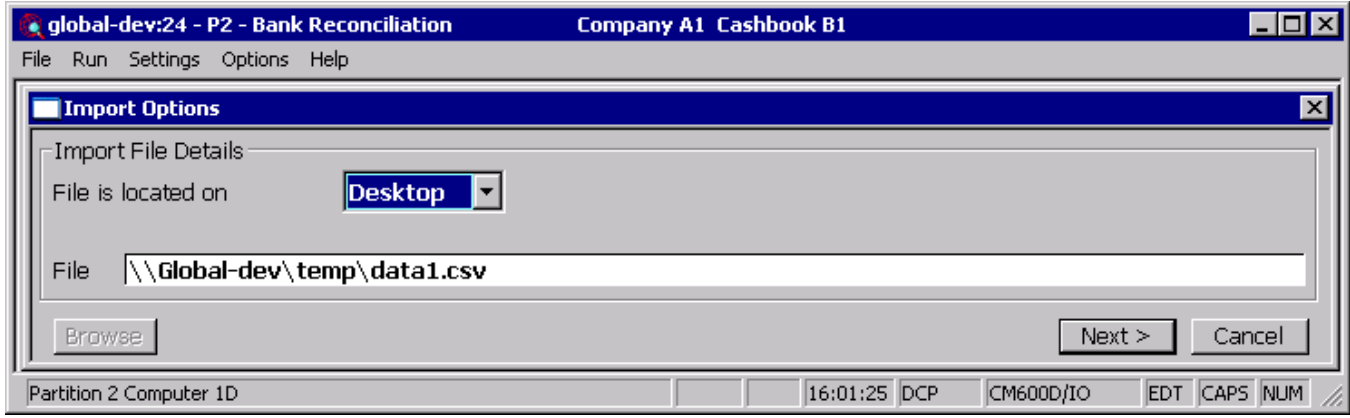

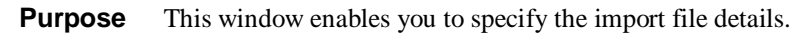

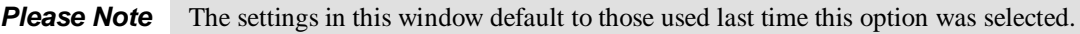

### *The prompts are:*

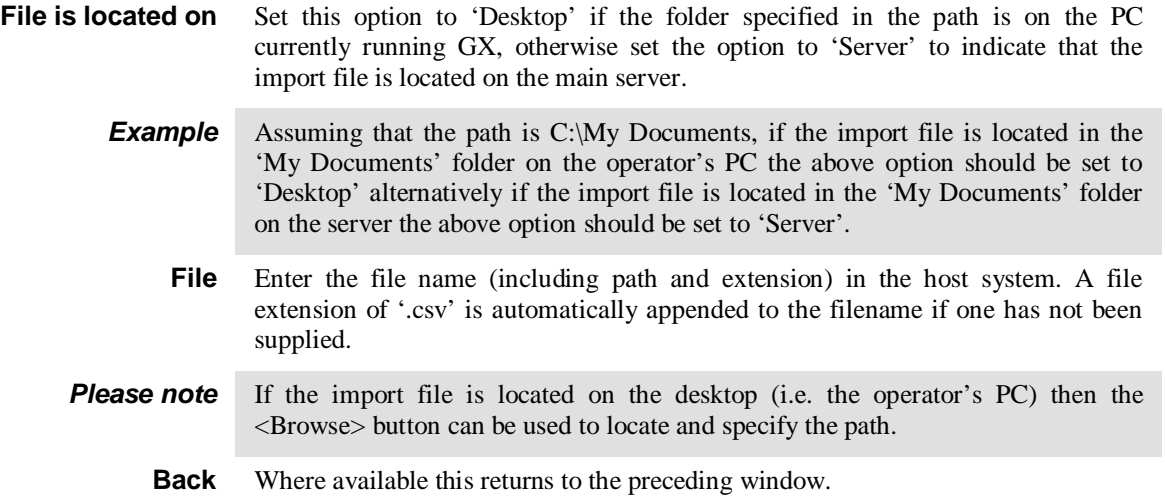

## **Select File Structure Window**

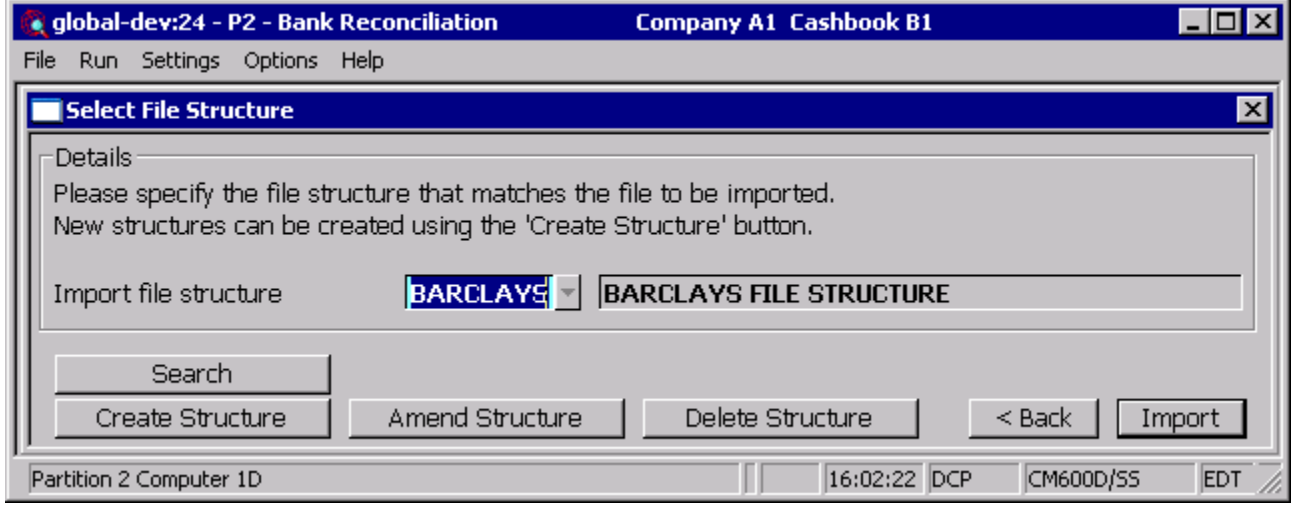

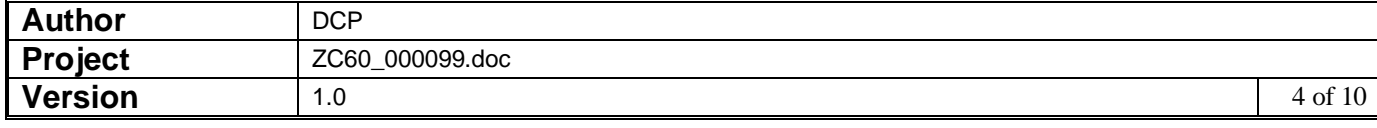

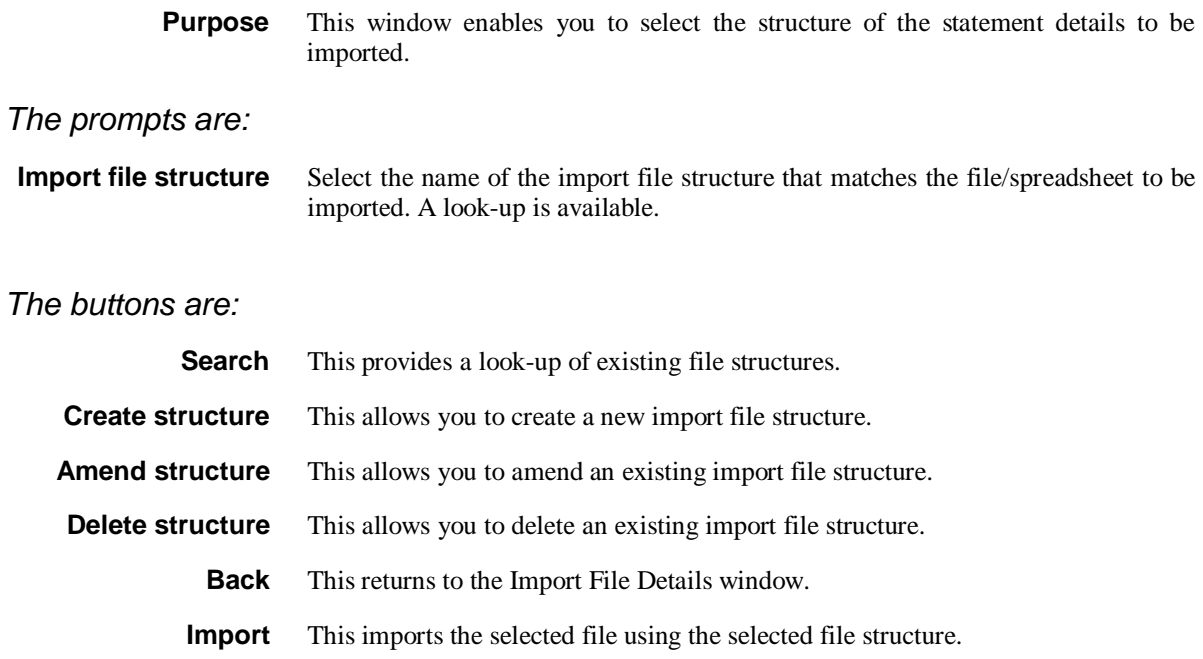

# **Import File Structure Window**

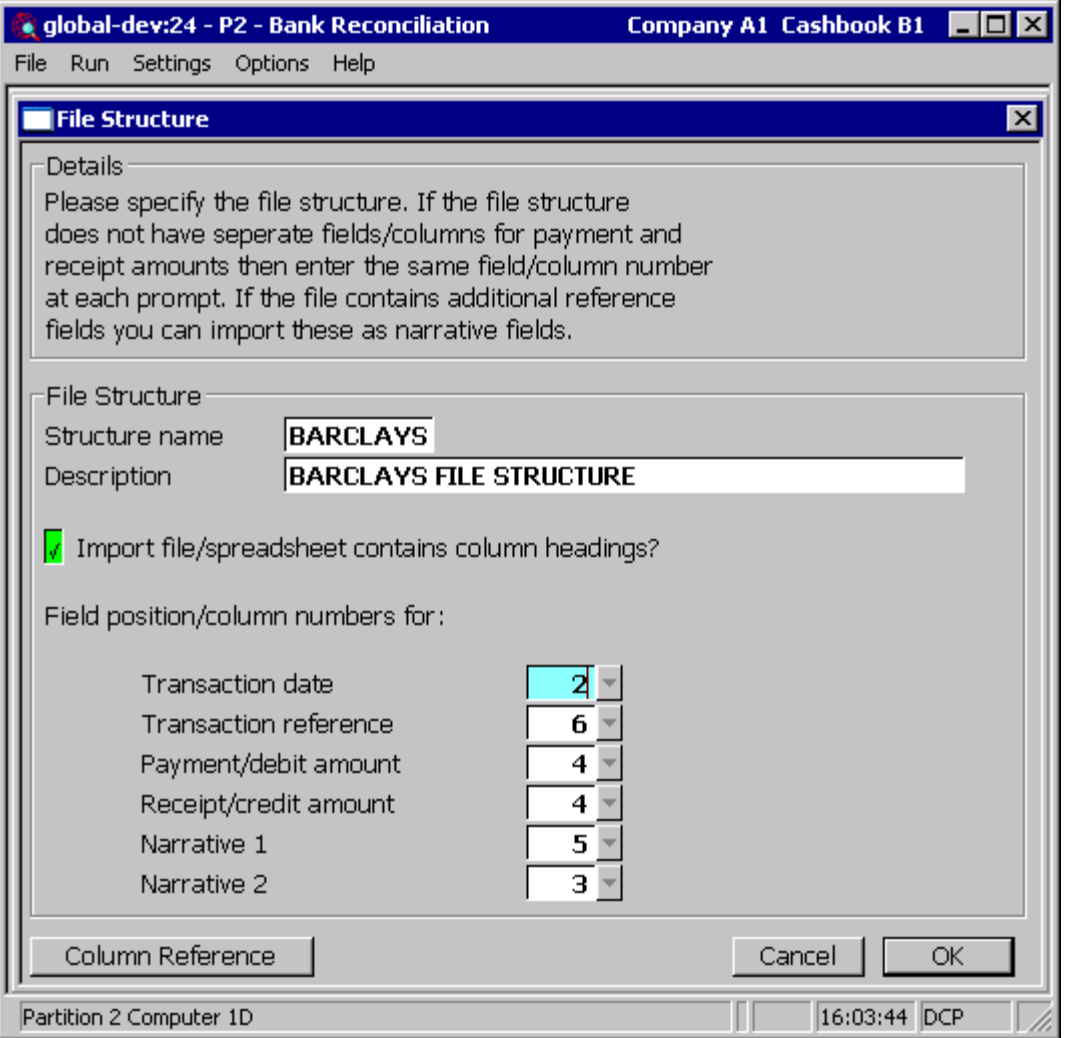

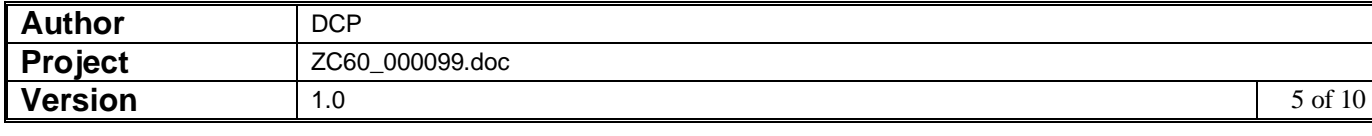

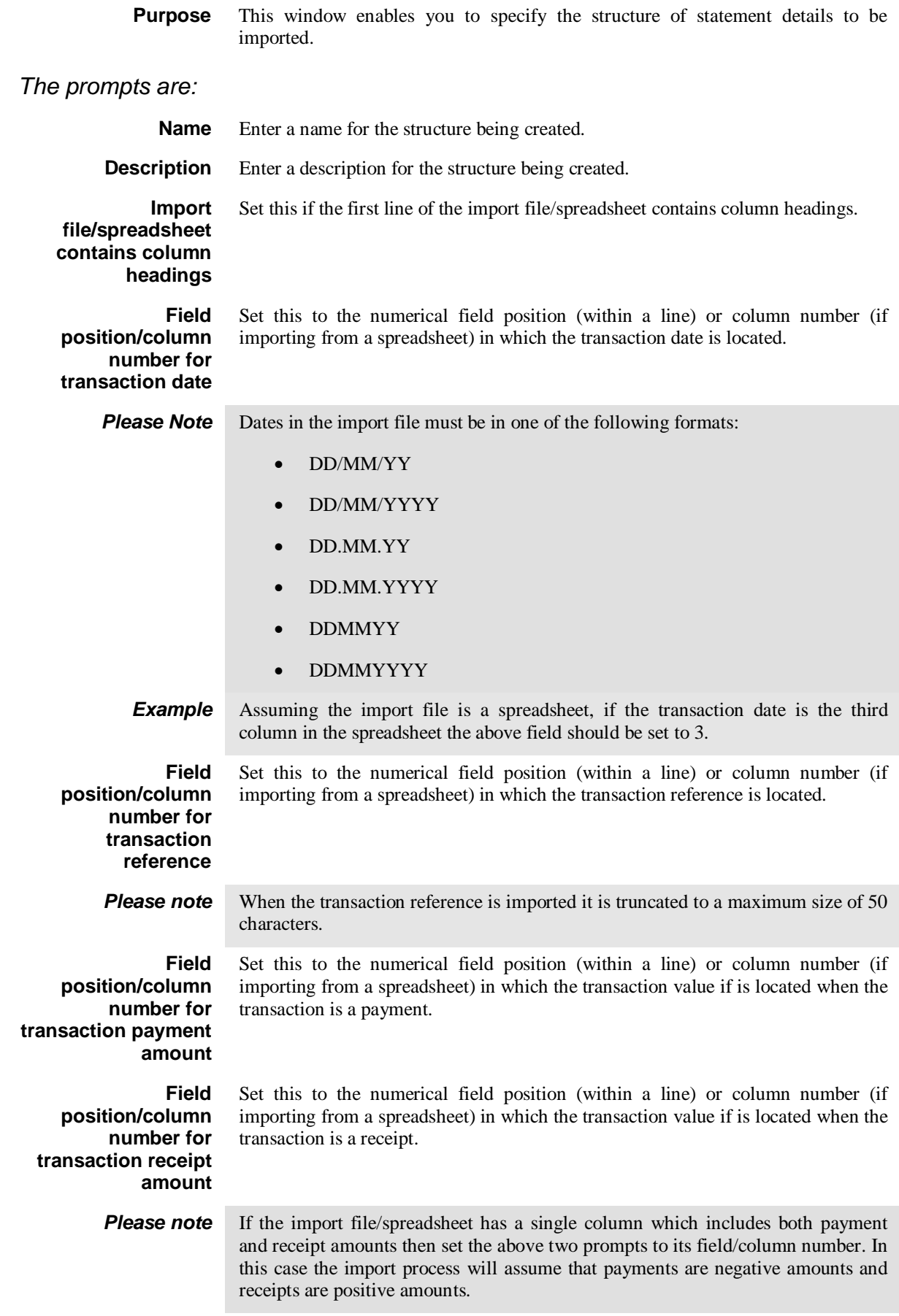

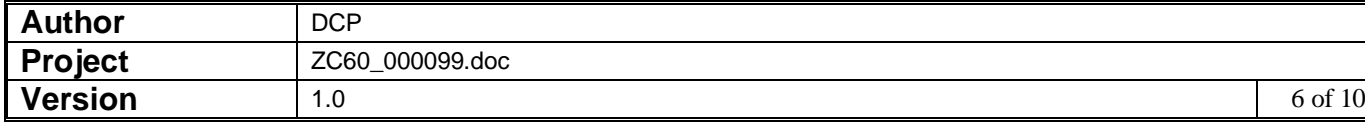

### **Field position/column number for narrative 1**

**Field position/column number for narrative 2**

If the file contains additional reference fields/columns that you wish to import as narrative then set this to the numerical field position (within a line) or column number (if importing from a spreadsheet) in which the information is located. If you do not wish to import additional narrative fields leave this set to zero.

If the file contains additional reference fields/columns that you wish to import as narrative then set this to the numerical field position (within a line) or column number (if importing from a spreadsheet) in which the information is located. If you do not wish to import additional narrative fields leave this set to zero.

### *The buttons are:*

**Column reference** This button is available at all field position/column number prompts. It allows you to enter a spreadsheet column reference (e.g. 'A', 'B' etc) which will then be automatically converted to a numeric column number.

### **Bank Reconciliation – Imported Statement Details Window**

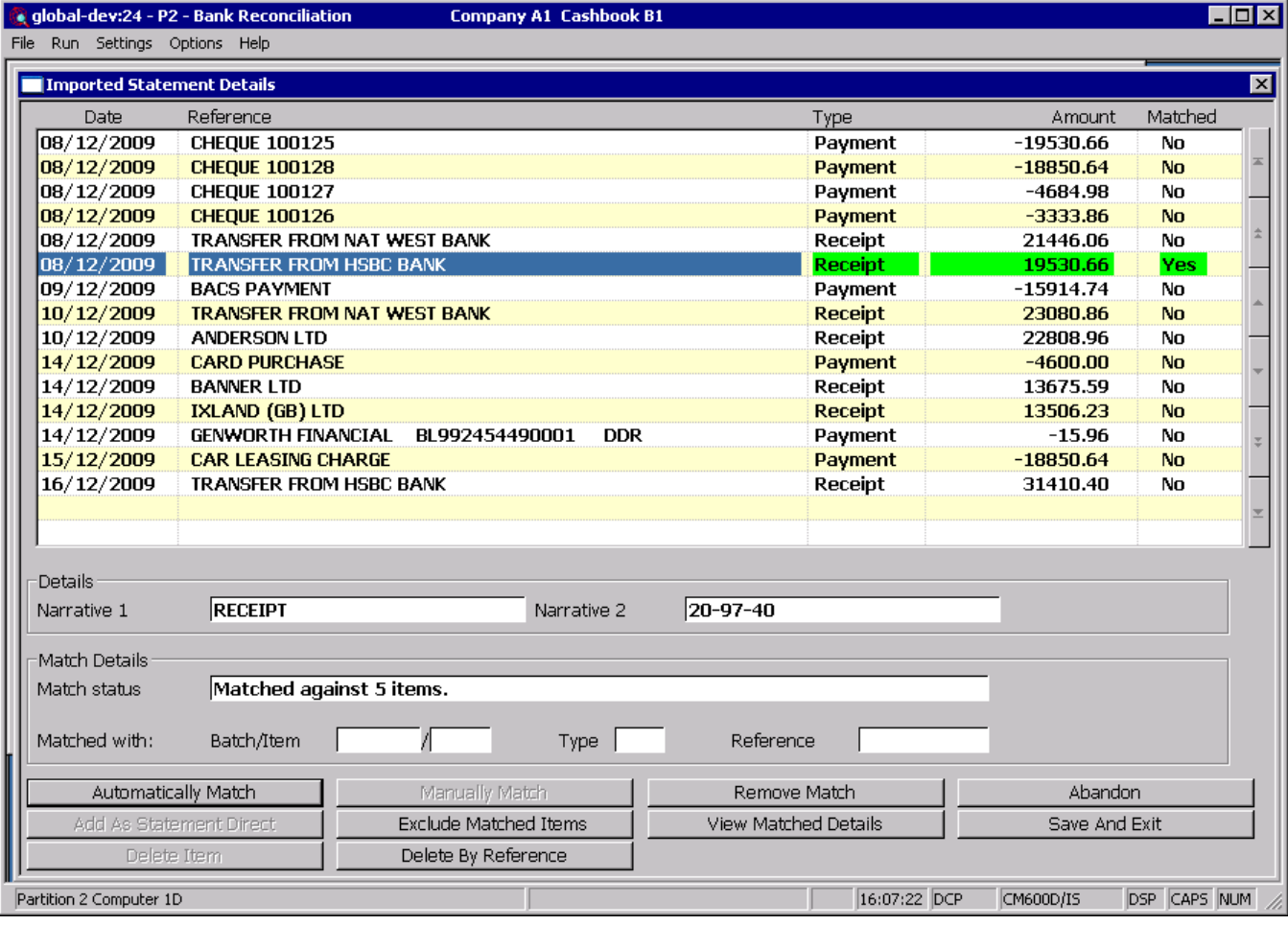

### **Purpose** This window enables you to browse the imported transactions and match them against the unpresented items for the current cash book. It also allows you to select an imported transaction to be used as a statement direct transaction on the current statement.

For each imported transaction the following details are shown:

• Date.

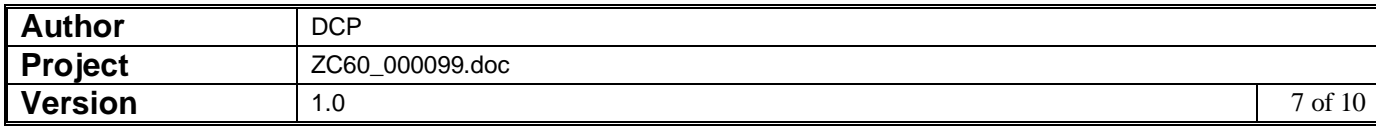

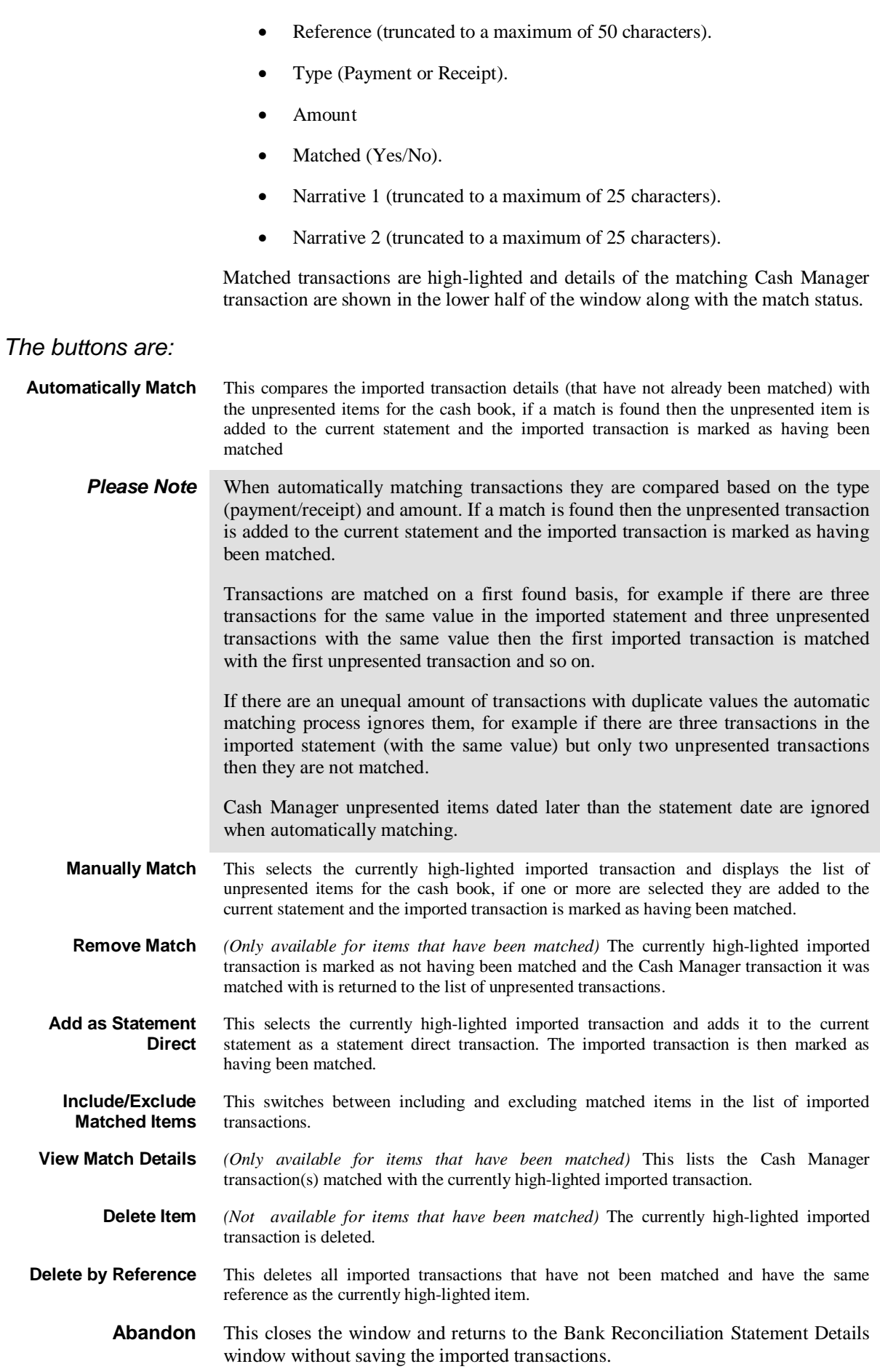

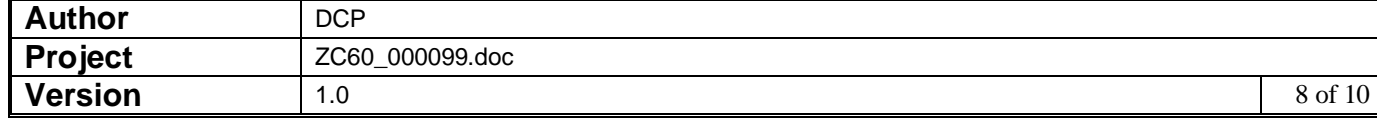

### **Save and Exit** This closes the window and proceeds to the Presented Transactions window, if there are any un-matched items the imported transactions are saved and are then automatically recalled the next time the Reconciliation is amended or if the Imported Transactions button is pressed.

## **Bank Reconciliation – Unpresented Items by Date**

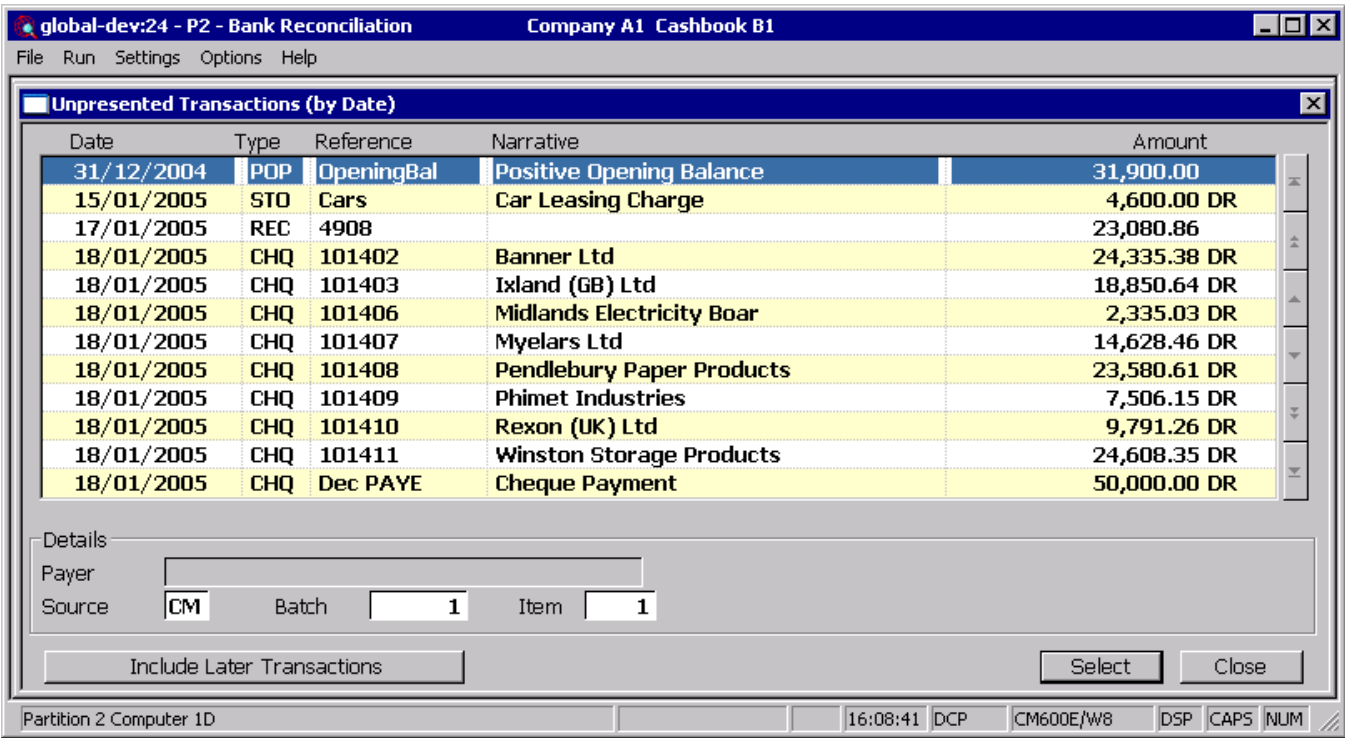

**Include/Exclude Later Transactions** This switches between including and excluding unpresented items dated later than the statement date.

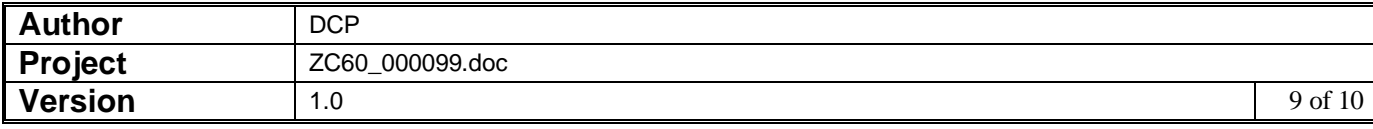

# **Bank Reconciliation – Unpresented Items by Reference**

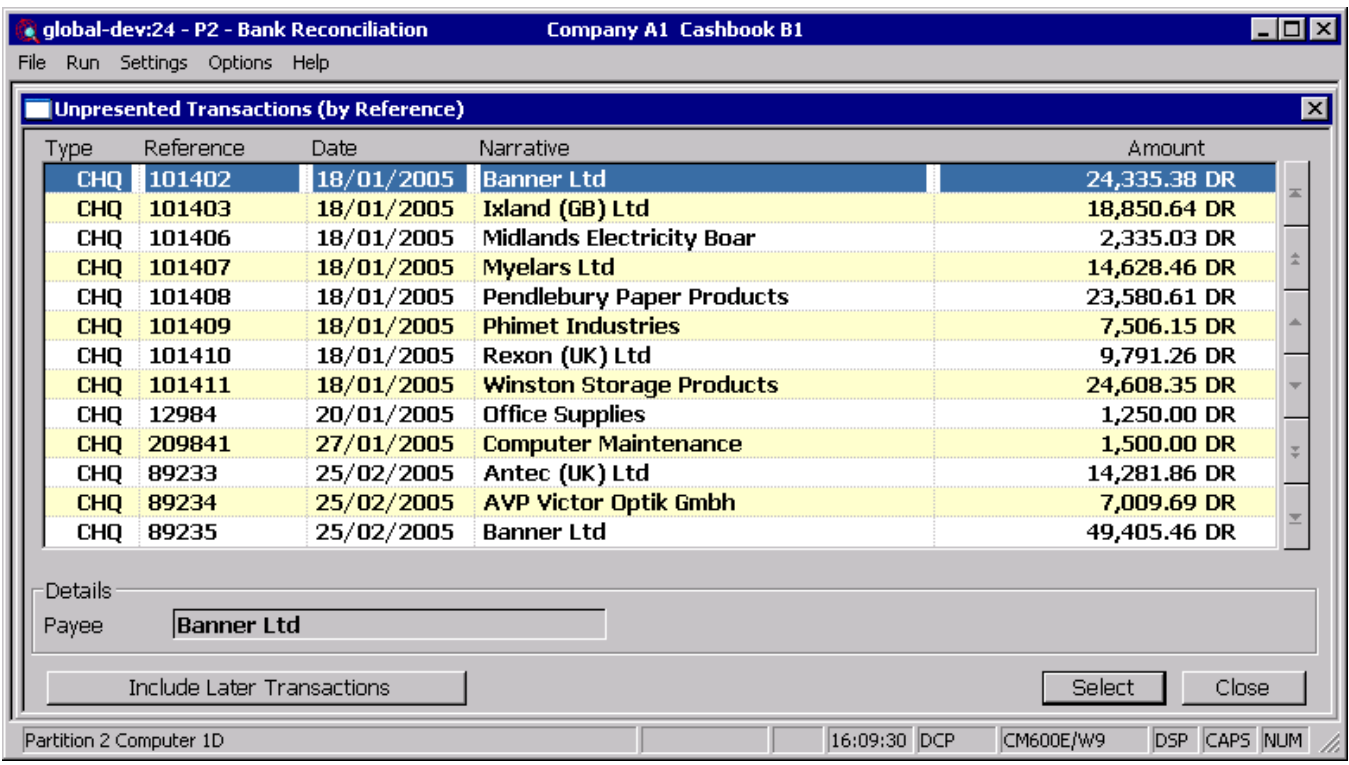

**Include/Exclude Later Transactions**

This switches between including and excluding unpresented items dated later than the statement date.

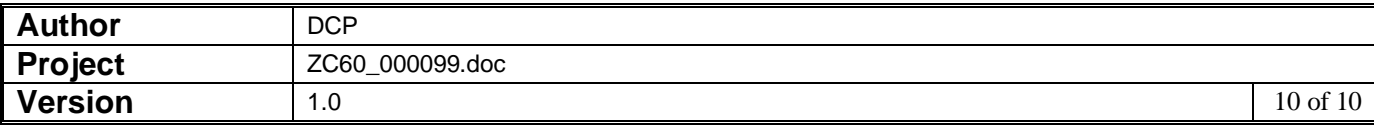